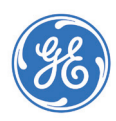

# **MACTM 5 A4/MACTM 5 A5/MACTM 5 Lite Ruhe-EKG-Analysesystem**

# **Aufnahmebildschirm**

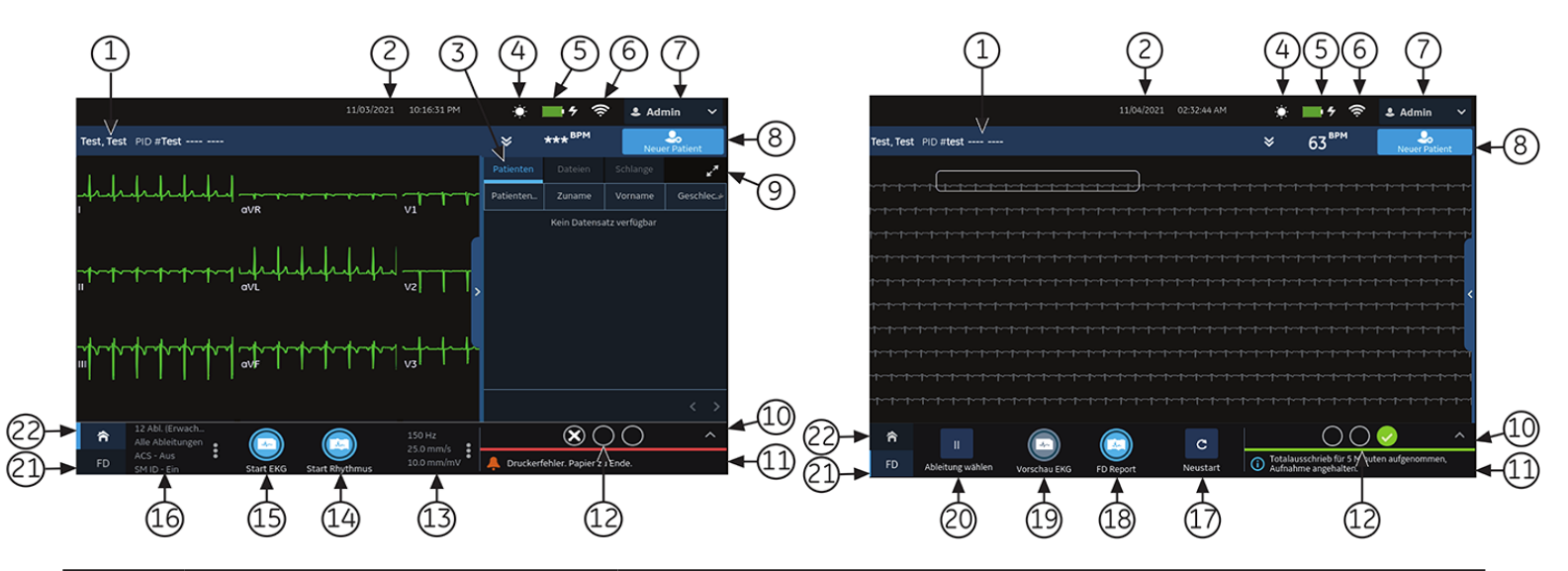

![](_page_0_Picture_261.jpeg)

#### **Starten eines neuen Patienten**

- 1. Wählen Sie **Neuer Patient** auf dem Erfassungsbildschirm.
- 2. Bereiten Sie die Ableitungskabel vor und verbinden Sie sie mit dem Patienten.
- 3. Geben Sie die Patientendaten im Bildschirm **Patientendaten** ein, indem Sie eine der folgenden Optionen anwenden:
	- Scannen Sie den Patienten-Barcode.
	- Führen Sie eine Bestellungs- oder ADT-Abfrage durch
	- Hängen Sie einen Patientendatensatz aus der Liste **Patienten** an
	- Hängen Sie eine Bestellung aus der Liste **Bestellungen** an
	- Geben Sie die Patienten-Info manuell mit der Gerätetastatur ein.
- 4. Wählen Sie **Speichern**, um die Patientendaten zu speichern.
- 5. Vergewissern Sie sich, dass der Hookup Advisor-Status grün ist und prüfen Sie die Kurve.
- 6. Wählen Sie **EKG beginnen** aus, um ein EKG aufzunehmen, oder wählen Sie **Start Rhythmus** aus, um einen Rhythmus aufzunehmen.

# **Aufzeichnen eines Rhythmus**

- 1. Wählen Sie **Start Rhythmus** auf dem Erfassungsbildschirm. Im Rhythmus-Modus:
	- **Nur Papier** wird der Rhythmus ausgedruckt. Sie können jederzeit **Stopp Rhythmus** drücken, um den Druck des Rhythmusstreifens zu stoppen.
	- Mit **Nur Digital** wird der Rhythmus über einen konfigurierten Zeitraum digital aufgenommen und in der Liste **Dateien** gespeichert. Der Rhythmus wird nicht ausgedruckt. Sie können jederzeit **Stopp Rhythmus** drücken, um die Aufzeichnung abzubrechen. Der gespeicherte Rhythmusbericht wird auf der Registerkarte **Rhythmus** angezeigt.
	- Mit **Beide** wird der Rhythmus über einen konfigurierten Zeitraum digital aufgenommen und ausgedruckt und in der Liste **Dateien** gespeichert. Sie können jederzeit **Stopp Rhythmus** drücken, um die Aufnahme und den Druck des Rhythmusstreifens zu stoppen. Der gespeicherte Rhythmusbericht wird auf der Registerkarte **Rhythmus** angezeigt.
- 2. Prüfen Sie den Rhythmusbericht. Zum Fortfahren mit demselben Patienten gehen Sie zurück auf die Registerkarte **Start** und nehmen Sie das EKG auf. Zum Starten eines neuen Patienten wählen Sie **Fertig** oder **Neuer Patient** auf dem Bildschirm.

#### **EKG aufzeichnen**

- 1. Wählen Sie **Start EKG** auf dem Erfassungsbildschirm.
	- Die Vorschau des Patientenberichts erscheint auf der Registerkarte **EKG**, wenn Sie die Druckvorschau aktivieren. Wählen Sie **Akzeptieren**, um das EKG anzunehmen und den Patientenbericht in der Liste **Dateien** zu speichern. Wählen Sie **Ablehnen** aus, um zur Anzeige Live-Kurve zurückzukehren.
	- Der Patientenbericht erscheint auf der Registerkarte **EKG** und wird in der Liste **Dateien** gespeichert, wenn Sie die Druckvorschau deaktivieren.

 Der Patientenbericht wird automatisch in dem auf Ihrem Gerät konfigurierten Berichtformat gedruckt.

- 2. Überprüfen Sie den EKG-Patientenbericht.
- Zum Fortfahren mit demselben Patienten gehen Sie zurück auf die Registerkarte **Start** und nehmen Sie das EKG auf. Zum Starten eines neuen Patienten wählen Sie **Fertig** oder **Neuer Patient** auf dem Bildschirm.

![](_page_1_Figure_25.jpeg)

![](_page_1_Figure_26.jpeg)

![](_page_1_Figure_27.jpeg)

2

#### **Aufzeichnen eines Online-EKGs**

Die Online-EKG-Option zeigt bis zu 5 Minuten lang eine Ableitung der Patientenkurve an.

- 1. Aktivieren Sie die Option **Online-EKG** auf dem Bildschirm **Einstellungen**.
- 2.Das Gerät nimmt automatisch das Totalausschrieb-EKG auf, wenn Sie einen neuen Patiententest beginnen. Es läuft im Hintergrund.
- 3. Wählen Sie die Registerkarte **FD** auf dem Erfassungsbildschirm, um das gesamte Totalausschrieb-EKG anzuzeigen.
- 4. Wählen Sie die Registerkarte **Vorschau EKG** auf dem Erfassungsbildschirm aus, um die aufgenommenen 10 Sekunden der EKG-Daten zu überprüfen.
- 5. Wählen Sie die Registerkarte **FD-Bericht** aus, um den gesamten Totalausschrieb-EKG-Bericht zu erstellen. Zum Fortfahren mit demselben Patienten gehen Sie auf die Registerkarte **FD** und nehmen Sie das Totalausschrieb-EKG auf. Zum Starten eines neuen Patienten wählen Sie **Fertig** oder **Neuer Patient** auf dem Bildschirm.

# **Patientenberichte prüfen**

- 1. Wählen Sie die Registerkarte **Dateien** auf dem Erfassungsbildschirm.
- 2. Wählen Sie einen Patientenbericht aus der Liste **Dateien** aus. Der Patientenbericht wird auf der Registerkarte **EKG** oder **Rhythmus** angezeigt.
- 3. Überprüfen Sie den Patientenbericht und fahren Sie mit einer der folgenden Maßnahmen fort:
	- Zum Übertragen des Berichts wählen Sie im Menü **Ziel** den Eintrag **Übertragen** aus.
	- Zum Drucken einer Kopie des Berichts im angezeigten Format wählen Sie **Kopieren**.
	- Zum Bearbeiten der Patientendaten wählen Sie **Bearbeiten** oder klicken Sie auf einen beliebigen Bereich des Banners **Patientendaten**.
	- Zum Löschen des Berichts wählen Sie **Löschen**.
	- Zum Schließen des Berichts wählen Sie **Schließen** aus.

#### **Bestellungen oder ADT-Daten abfragen**

Vergewissern Sie sich, dass die Fernabfrage von Patientendaten konfiguriert wurde und Sie über die notwendigen Berechtigungen verfügen, um Patientendaten abzufragen.

- 1. Starten Sie eine neue Patientenuntersuchung.
- 2. Scannen Sie den Barcode des Patienten oder geben Sie die **Patienten-ID** oder **Visitennummer** im Bildschirm **Patienten-Info** ein. Drücken Sie auf das **Suche-Symbol**, um eine Anfrage zu beginnen.
	- Falls mehrere Bestellungen für einen Patienten gefunden wurden, werden diese in der Liste **Bestellungen** aufgeführt. Tippen Sie doppelt auf eine Anforderung, um diese anzuhängen.
	- Wenn eine passende Bestellung gefunden wird, werden die Daten in den Bildschirm **Patientendaten** übernommen.
	- Falls keine Bestellungen gefunden werden, fordert das System eine ADT-Abfrage an.
	- Wenn eine ADT-Aufnahme gefunden wird, werden die Daten in den Bildschirm **Patientendaten** übernommen.
	- Wenn keine passende Bestellung oder ADT-Daten gefunden werden, werden die eingescannten oder eingegebenen Daten verwendet und in den Bildschirm **Patienten-Info** Patientendaten übernommen.

![](_page_2_Picture_25.jpeg)

![](_page_2_Figure_26.jpeg)

![](_page_2_Figure_27.jpeg)

#### **Anforderung an neue Patientenuntersuchung anhängen**

- 1. Tippen Sie doppelt auf die richtige Patientenanforderung, die durch die Patientenabfrage ermittelt wurde, um sie an den Patiententest anzuhängen. Die Daten der Bestellung werden in den Bildschirm **Patientendaten** übernommen und der Bildschirm wird erweitert. Einige der ausgefüllten Felder sind schreibgeschützt.
- 2. Bearbeiten Sie die übrigen Felder und speichern Sie die Patientendaten.
- 3. Überprüfen Sie auf der Liste **Bestellungen**, ob der Status der Bestellung **Angehängt** lautet.
- 4. Nehmen Sie ein EKG auf.

![](_page_3_Picture_242.jpeg)

# **Zugehöriges Handbuch**

![](_page_3_Picture_243.jpeg)

![](_page_3_Picture_8.jpeg)

![](_page_3_Picture_9.jpeg)

© 2021 General Electric Company – Alle Rechte vorbehalten.

General Electric Company behält sich das Recht vor, jederzeit ohne Ankündigung und weitergehende Verpflichtungen Änderungen an den hier dargestellten Spezifikationen und Eigenschaften vorzunehmen oder das hierin beschriebene Produkt einzustellen. Das in diesem Dokument enthaltene Material ist ausschließlich zu Schulungszwecken bestimmt. In diesem Dokument werden für keines der genannten<br>Produkte Spezifkationen, Bet

![](_page_3_Picture_12.jpeg)